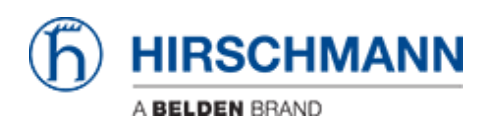

[知识库](https://hirschmann-support.belden.com/zh-CN/kb) > [Products](https://hirschmann-support.belden.com/zh-CN/kb/products) > [Industrial HiVision](https://hirschmann-support.belden.com/zh-CN/kb/industrial-hivision) > [Security Status Screen and Security Lock Down](https://hirschmann-support.belden.com/zh-CN/kb/articles/security-status-screen-and-security-lock-down)

# Security Status Screen and Security Lock Down

- 2018-02-21 - [Industrial HiVision](https://hirschmann-support.belden.com/zh-CN/kb/industrial-hivision)

# **Security Status Screen and Security Lock Down**

This lesson explains the Security Status Screen and the Security Lockdown feature. Both is available in Industrial HiVision as of v06.0.

#### **Security Status Screen**

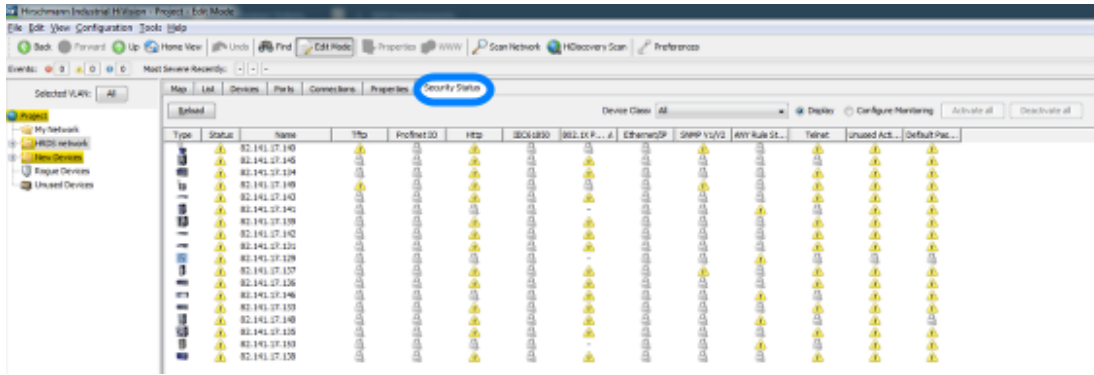

The new tab Security Status offers a device overview from a security point of view. All enabled unsecure protocols detected will be marked with an exclamation mark. If the protocol is supported but disabled then a padlock is displayed - status secure. Protocols not supported by the device is shown with a '-' and if protocols are not monitored a blank page is shown.

## **Configure Monitoring**

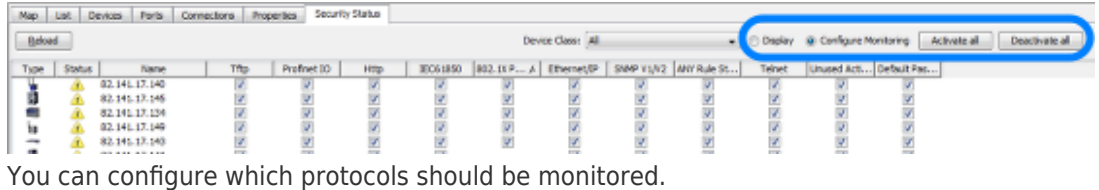

The radio button allows you to switch between Display and Configuration.

If Configure Monitoring is selected you can selectively enable or disable monitoring of a certain protocol per device or use the Activate/Deactivate all buttons.

## **Security Lock Down**

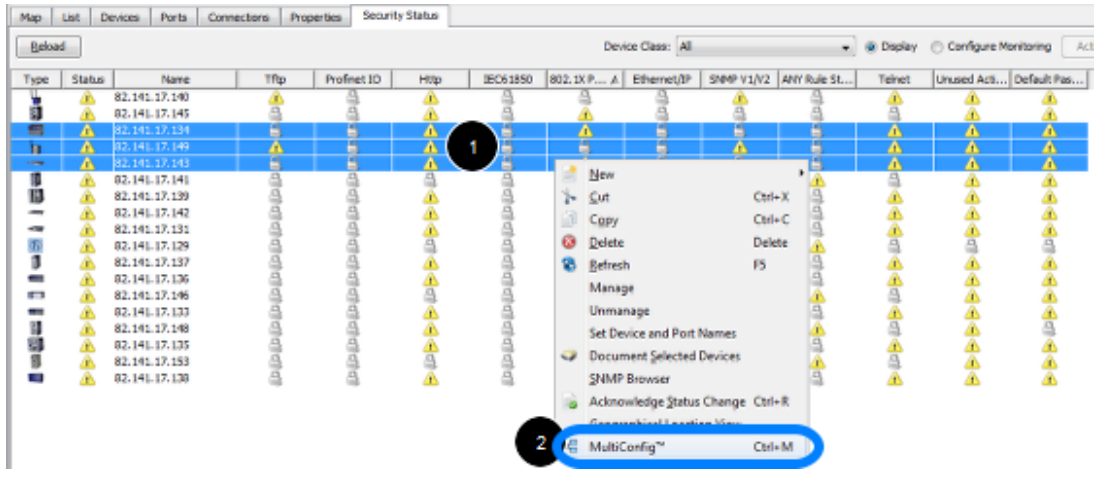

The Security Lockdown is available in MultiConfig.

- 1. Highlight the relevant devices
- 2. Select MultiConfig from the context menu or press Ctrl+M

**Security Lock Down 2**

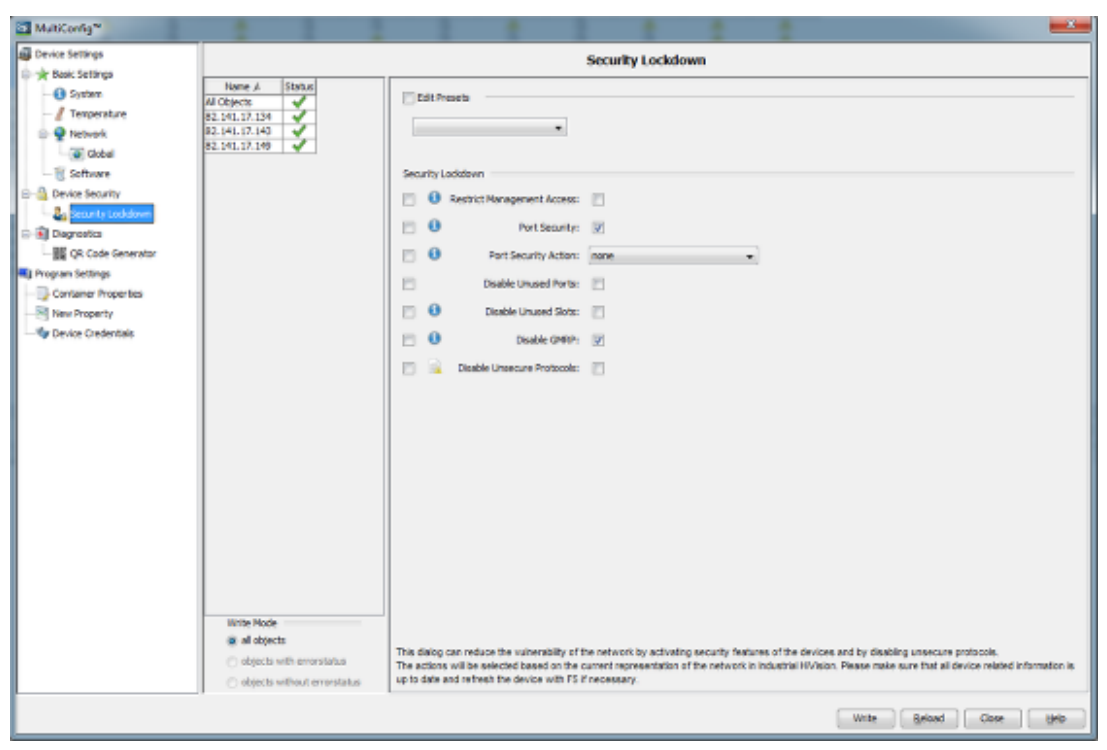

With the Security Lock down dialog you can disable unsecure protocols on multiple devices at the push of a

button.evices at the push of a button.